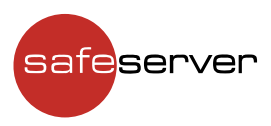

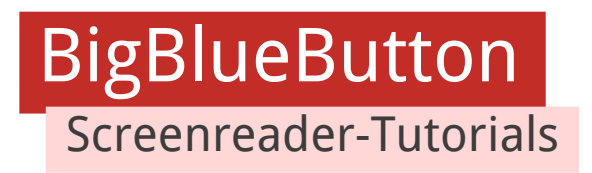

# Vorwort

Dieses Dokument fokussiert sich vor allem auf die beiden Screenreader NVDA und JAWS. Es ist davon auszugehen, dass die meisten hier besprochenen Konzepte aus dem Kapitel über NVDA ebenfalls unter Linux und Orca greifen.

Der Narrator von Microsoft ist derzeit in so großen Umbrüchen, dass Informationen für den Ist-Zustand mit dem nächsten Windows-Update nicht mehr greifen. Daher wird in diesem Dokument darauf verzichtet, die Bedienung von BigBlueButton mit dem Narrator vorzustellen.

Nutzende des Macs kommen hier leider etwas kurz. Der Grund liegt darin, dass VoiceOver beispielsweise die Teilnehmenden-Liste nicht ausliest und dadurch ein großer Part dessen, was BigBlueButton so mächtig macht, nicht genutzt werden kann. Die gute Nachricht ist aber, dass durch die Suchfunktion von VoiceOver (VO-Tasten + F) viele Funktionen erreichbar sind.

Mac-Nutzende können also in den Kapiteln zu JAWS oder NVDA die Schaltflächen herauslesen und nach diesen mit der Suchfunktion suchen. Dann steht zumindest einer rudimentären Nutzung mit dem Mac nicht mehr viel im Weg. Allerdings möchten wir deutlich darauf hinweisen, dass diese Art der Navigation ein deutlicher Mehraufwand im Vergleich zu alternativen Screenreadern darstellt.

Ebenfalls möchten wir darauf hinweisen, dass Touchscreen-Geräte nicht in diesem Dokument behandelt werden. Der Grund hierfür liegt in den vielen unterschiedlichen Display- und Auflösungsgrößen. Diese führen dazu, dass wir keine allgemein gültigen Hinweise geben können, welche Schaltflächen sich wo befinden. Dies unterscheidet sich von Gerät zu Gerät einfach zu stark. Allen gemein ist allenfalls die Leiste am unteren Bildrand, die die Aktionen beinhaltet.

Im Juni 2022 wurde eine Beta-Version der iOS-BigBlueButton-App getestet, die zumindest auf dem Apple-Betriebssystem eine Vereinfachung darstellen kann. Ein großer Unterschied zum Öffnen im Browser konnte allerdings nicht festgestellt werden. Die Zeit wird zeigen, ob sich das ändert.

Dieses Dokument wurde anhand von BigBlueButton 2.5 erstellt. Die Chrome-Browser Version 102 und die Firefox Version 100 wurden genutzt. NVDA lag in Version 2022.1 und JAWS in Version 2022 vor.

Es ist möglich, dass sich mit anderen Versionskombinationen andere Effekte finden oder sich die Bedienung ändert.

Jetzt aber genug mit dem Vorgeplänkel und ran an die Screenreader.

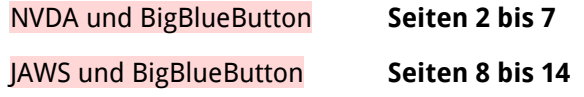

Viel Spaß bei eurem nächsten BigBlueButton-Meeting!

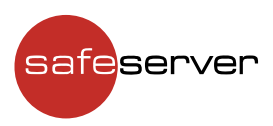

# NVDA und BigBlueButton

### Gut zu wissen

Die folgenden Befehle sind ausreichend, um erfolgreich mit BigBlueButton zu arbeiten:

- Taste D springt zur nächsten Sprungmarke
- Taste B springt zur nächsten Schaltfläche
- Taste H springt zur nächsten Überschrift
- Taste C springt zum nächsten Kombinationsfeld
- Taste E springt zum nächsten Textfeld

### Einem BigBlueButton-Raum beitreten

Um einer Konferenz beizutreten, aktivierst du den Link, den du zugeschickt bekommen hast, damit sich ein Browserfenster öffnet. In diesem Browserfenster wirst du aufgefordert, einen Namen einzugeben. Wenn du das getan hast, wirst du noch gefragt, ob du mit dem Mikrofon teilnehmen möchtest, oder ob du nur zuhören willst. Du kannst hier mit B bzw. Shift + B auf die Schaltflächen zugreifen. Möchtest du mit dem Mikrofon teilnehmen, gibt es eine Abfrage, ob der Browser auf das Mikrofon zugreifen darf.

#### Schritt für Schritt

- Link zum Konferenzraum in die Adresszeile des Browsers eingeben
- einen Namen ins Textfeld eingeben
- mit Mikrofon teilnehmen oder nur zuhören?
- falls mit Mikrofon teilgenommen werden soll: Berechtigung erteilen
- jetzt kann mit dem Befehl Alt + M (Chrome) bzw. Alt + Shift + M (Firefox) das Mikrofon freioder stummgeschaltet werden

# Öffentliche Chatfunktion

Nach Betreten des BigBlueButton-Raumes befindest du dich direkt im Chatfenster. Falls das nicht der Fall sein sollte, kannst du mit der Taste E das Textfeld des Chats finden und es mit Enter betreten.

Wenn jemand eine Nachricht schreibt, wird diese direkt vom Screenreader vorgelesen, wenn der Chat ausgeklappt ist. Wenn der Chat eingeklappt ist, wird eine Mitteilung gelesen, dass es eine neue Nachricht gibt.

Wenn du in den Nachrichtenverlauf schauen möchtest, drückst du Escape und kannst dann mit der Pfeiltaste nach oben durch die gesendeten Nachrichten navigieren. Dabei gehst du rückwärts durch den Chatverlauf: Zuerst wird die letzte Nachricht gelesen, dann die Uhrzeit, wann diese geschrieben wurde, und dann der Name der Person, die die Nachricht geschrieben hat. Das wiederholt sich ebenso für alle vorherigen Nachrichten.

- nach Betreten des Raums befindet man sich im Textfeld des Chatfensters
- neue Nachrichten werden vom Screenreader sofort vorgelesen bzw. auf der Braillezeile angezeigt

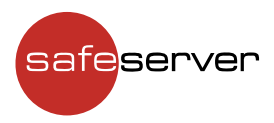

• um nachträglich selbst durch den Chatverlauf zu navigieren, nutzt man den Lesemodus des Screenreaders und bewegt sich zeilenweise mit den Pfeiltasten

# Webcam freigeben

Im Lesemodus springst du mit Strg + Pos1 an den Anfang des Dokuments. Dann drückst du zweimal die Taste D und danach dreimal die Taste B. Mit der Enter-Taste das Freigeben bestätigen. Beim ersten Freigeben der Webcam folgt die Abfrage, ob der Browser auf die Webcam zugreifen darf, und dann gibt es einen Dialog, in dem du die Webcam auswählen und die Qualität einstellen kannst.

Danach und bei jedem weiteren Freigeben der Webcam aktivierst du den Schalter "Webcam freigeben" mit der Enter-Taste und dann bist du zu sehen.

Schritt für Schritt

- mit Strg + Pos1 an den Anfang des Browsers springen<br>• Tweimal Taste D drücken
- zweimal Taste D drücken
- dreimal Taste B drücken
- mit Enter bestätigen
- ein neuer Dialog öffnet sich, in dem die Webcam ausgewählt und die Qualität eingestellt werden kann
- nun den Schalter "Webcam freigeben" aktivieren und die Webcam ist freigegeben

### Präsentation in laufenden BigBlueButton-Raum hochladen

Um eine Präsentation hochzuladen, musst du zunächst mit Alt + Shift + A in das Aktionsmenü wechseln. Alternativ kannst du auch mit Strg + Pos1 an den Anfang des Dokuments navigieren und dann zweimal die Taste D drücken, um zu diesem Menü zu gelangen. Mit der Enter-Taste bestätigst du deine Wahl und mit der Tabulatortaste gelangst du ins Menü hinein. Im Menü navigierst du mit der Pfeiltaste nach unten zum Menüpunkt "Präsentation hochladen" und bestätigst deine Wahl wieder mit der Enter-Taste.

In der Oberfläche, die sich dadurch öffnet, gibt es mehrere Möglichkeiten. Mit der Taste X kannst du die Kontrollfelder ansteuern, die es dir erlauben, Präsentationen auszuwählen, die bereits hochgeladen sind. Oder du springst mit Strg + Ende zum "Durchsuchen"-Schalter, der bei Bestätigung mit der Enter-Taste einen Datei-Auswählen-Dialog deines Betriebssystems öffnet. Hier wählst du deine Datei aus und bestätigst die Auswahl mit der Enter-Taste. Danach springst du mit Strg + Pos1 wieder an den Anfang und drückst zweimal die Taste B. Dadurch gelangst du auf den Schalter "Hochladen und Änderungen speichern", den du mit der Enter-Taste bestätigst. Sobald die Datei hochgeladen ist, wirst du automatisch in den Raum zurückgebracht.

Wenn du dann in die Präsentation navigieren möchtest, gehst du mit Strg + Pos1 an den Anfang und drückst dann einmal die Taste D.

- mit Alt + Shift + A Aktionen-Menü öffnen
- mit Tab ins Menü navigieren
- mit Pfeiltasten "Präsentation hochladen" auswählen und mit Enter bestätigen
- an das Ende des Fensters mit Strg + Ende springen und mit Enter bestätigen
- im Datei- Auswählen-Dialog die Präsentation auswählen und mit Enter bestätigen
- an den Anfang des Dokuments mit Strg + Pos1 springen
- zweimal Taste B drücken und mit Enter bestätigen

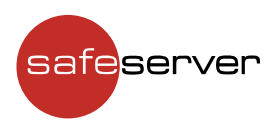

## In Präsentationen navigieren

Zum Lesen der Präsentation gehst du mit Strg + Pos1 an den Anfang und drückst dann einmal die Taste D. Mit den Pfeiltasten kannst du durch den Text der geöffneten Seite der Präsentation navigieren.

Um zu den anderen Seiten bzw. Folien der Präsentation zu gelangen, drückst du die Taste C. Damit gelangst du in ein Kombinationsfeld. In diesem kommst du mit Drücken der Tabulatortaste zu einer Schaltfläche, mit dem du die nächste Seite bzw. Folie öffnen kannst, wenn du ihn mit der Enter-Taste bestätigst. Von diesem Schalter gelangst du mit gedrückter Shift-Taste und zweimal Tabulatortaste zu einem Schalter, der die vorherige Seite öffnet.

#### Schritt für Schritt

- zum Lesen einer Präsentationsfolie zum Anfang des Raums mit Strg + Pos1 springen
- einmal Taste D drücken
- mit Pfeiltasten kann jetzt in dem Text navigiert werden
- mit Taste C gelangt man in ein Kombinationsfeld, das das direkte Aufrufen einer Seite bzw. Folie erlaubt
- von dort aus führt Shift + Tab zu einem Schalter, der die vorherige Seite bzw. Folie aufruft und Tab zu einem Schalter, der die nächste Seite bzw. Folie aufruft

### Eigenen Bildschirm für die Konferenz freigeben

Vom Anfang (mit Strg + Pos1 erreichbar) drückst du dreimal die Taste D und danach Shift + B, um zum Schalter "Bildschirm freigeben" zu gelangen. Wenn du diesen Schalter mit der Enter-Taste aktivierst, wird ein Dialogfeld angezeigt. In diesem kannst du auswählen, ob du ein bestimmtes Fenster oder den ganzen Bildschirm freigeben möchtest. Nachdem du dich entschieden hast, navigierst du mit fünfmaligem Drücken der Tabulatortaste zur Schaltfläche "Erlauben", die du mit der Enter-Taste bestätigst. Danach erhältst du einen Hinweis, dass dein Bildschirm geteilt wird.

Wenn du das Teilen beenden möchtest, gehst du genauso vor: dreimal die Taste D, einmal Shift + die Taste B und dann den Schalter "Bildschirmfreigabe beenden" mit der Enter-Taste bestätigen.

#### Schritt für Schritt

- mit Strg + Pos1 an den Anfang springen
- dreimal Taste D drücken
- Shift + Taste B drücken, um zum Schalter "Bildschirm freigeben" zu gelangen
- mit Enter bestätigen und im folgenden Dialog auswählen, was gezeigt werden soll
- fünfmal Tab navigiert zur Schaltfläche "Erlauben"
- mit Enter bestätigen

### Externes Video teilen

Um ein externes Video zu teilen, musst du zunächst mit Alt + Shift + A in das Aktionsmenü wechseln. Alternativ kannst du auch mit Strg + Pos 1 an den Anfang des Dokuments navigieren und dann zweimal die Taste D drücken, um zu diesem Menü zu gelangen. Mit der Enter-Taste bestätigst du deine Wahl und mit der Tabulatortaste gelangst du ins Menü hinein. Im Menü navigierst du mit der Pfeiltaste nach unten zum Menüpunkt "Externes Video teilen" und bestätigst deine Wahl wieder mit der Enter-Taste.

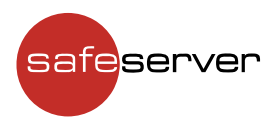

In dem Dialogfenster gelangst du mit der Taste E in das Textfeld, in das du die URL des Videos einfügen kannst. Mit der Tabulator-Taste kommst du auf die Schaltfläche "Neues Video teilen", die du mit der Enter-Taste bestätigst, und dann ist das Video eingebunden.

Wenn du das Video abspielen möchtest, drückst du einmal die Taste D, um in das Videofenster zu springen. Dort nutzt du die Tastaturbefehle der Plattform, von der du das Video eingebunden hast.

#### Schritt für Schritt

- mit Alt + Shift + A das Aktionsmenü öffnen
- mit Tab in das Menü navigieren
- mit Pfeiltasten den Menüeintrag "Externes Video teilen" auswählen und mit Enter bestätigen
- mit Taste E ins Textfeld navigieren<br>• Video-URL einfügen
- Video-URL einfügen
- mit Tab zur Schaltfläche "Neues Video teilen" navigieren und mit Enter bestätigen
- mit Taste D kann ins Videofenster gesprungen werden
- hier funktionieren die Tastaturbefehle der Videoplattform, von der das Video eingebunden wurde

### Status setzen

Zum Setzen deines Status gehst du mit Strg + Pos1 an den Anfang und navigierst dann mit der Taste H zur Überschrift "Teilnehmer". Mit der Pfeiltaste nach unten kannst du dort zu deinem eigenen Nutzernamen navigieren und diesen mit der Enter-Taste auswählen. Mit der Tabulatortaste gehst du dann in das Menü, das sich dort ausgeklappt hat. Du landest direkt auf dem Menüeintrag "Status setzen", den du mit der Enter-Taste auswählst. Mit den Pfeiltasten suchst du den passenden Status aus und bestätigst ihn mit der Enter-Taste.

Um nachzusehen, ob das geklappt hat, kannst du mit Shift + H zur Überschrift "Teilnehmer" zurückkehren und mit der Pfeiltaste erneut zu deinem Nutzernamen navigieren. Dein gesetzter Status wird dir nach deinem Namen von deinem Screenreader ausgegeben.

#### Schritt für Schritt

- mit Strg + Pos1 an den Anfang springen
- mit H zur Überschrift "Teilnehmer" navigieren
- mit Pfeiltasten zum eigenen Nutzernamen navigieren und mit Enter bestätigen
- mit Tab ins Menü springen
- den Eintrag "Status setzen" auswählen und mit Enter bestätigen
- einen Status auswählen und mit Enter bestätigen

### Andere Teilnehmer mit mehr oder weniger Rechten ausstatten

Um einen anderen Teilnehmer mit mehr oder weniger Rechten auszustatten, gehst du mit Strg + Pos1 an den Anfang und navigierst dann mit der Taste H zur Überschrift "Teilnehmer". Mit der Pfeiltaste nach unten kannst du dort zu dem entsprechenden Nutzernamen navigieren und diesen mit der Enter-Taste auswählen. Mit der Tabulatortaste gehst du dann in das Menü, das sich dort ausgeklappt hat. Dort wählst du mit der Pfeiltaste den entsprechenden Menüeintrag (z. B. "Zum Moderator befördern") und bestätigst deine Auswahl mit der Enter-Taste.

- mit Strg + Pos1 an den Anfang springen
- mit H zur Überschrift "Teilnehmer" navigieren

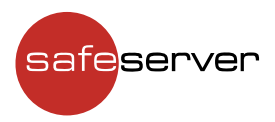

- mit Pfeiltasten den Teilnehmer auswählen, dessen Rechte bearbeitet werden sollen, und mit Enter bestätigen
- mit Tab ins Menü springen
- mit Pfeiltasten den entsprechenden Menüeintrag auswählen
- mit Enter die Auswahl bestätigen

## Greenlight: Raum anlegen

Nachdem du dich in Greenlight eingeloggt hast, kannst du mit der Überschriftenebene 4 navigieren, bis du "Raum erstellen" findest. Das aktivierst du mit der Enter-Taste. In dem sich öffnenden Dialogfeld gibst du den Namen für den Raum ein und verlässt das Formularfeld mit der Escape-Taste. Mit der Pfeiltaste nach unten gelangst du auf eine Schaltfläche, die nicht weiter ausgezeichnet ist. Diese erstellt einen Zugangscode für den Raum. Die weitere Navigation im Dialog erfolgt dann mit der Tabulatortaste. Die weiteren Einstellungen sind Kontrollfelder und werden mit der Leertaste aktiviert bzw. deaktiviert. Wenn du alles so eingestellt hast, wie du es brauchst, aktivierst du schließlich noch den Schalter "Raum erstellen". Damit verlässt du den Dialog und gelangst wieder zu deiner Greenlight-Übersichtsseite.

#### Schritt für Schritt

- in Greenlight einloggen
- nach dem Einloggen mit Überschriftenebene 4 navigieren, bis "Raum erstellen" gefunden wird
- mit Enter bestätigen
- im nun geöffneten Dialog kann mit Tab navigiert werden, um die gewünschten Einstellungen vorzunehmen
- wenn alle Einstellungen zur Zufriedenheit gesetzt sind, den Schalter "Raum erstellen" aktivieren

### Greenlight: Einstellungen eines erstellten Raums ändern

In Greenlight navigierst du mit der Überschriftenebene 4, bis du den Raum gefunden hast, den du bearbeiten möchtest. Dann springst du mit der Taste K zum nächsten Link und aktivierst diesen mit der Enter-Taste, damit sich ein Kontextmenü öffnet. In diesem navigierst du mit den Pfeiltasten zum ersten Eintrag, den "Raumeinstellungen". Diesen öffnest du mit der Enter-Taste. Dadurch öffnet sich das gleiche Fenster, das beim Erstellen des Raumes angezeigt wird. Der einzige Unterschied ist, dass der Button "Raum erstellen" in diesem Dialog jetzt "Raum aktualisieren" heißt.

#### Schritt für Schritt

- mit Überschriftenebene 4 nach dem Raum suchen, der bearbeitet werden soll
- mit K zum nächsten Link springen und mit Enter bestätigen
- im jetzt offenen Menü kann mit den Pfeiltasten navigiert werden
- den Menüpunkt "Einstellungen" auswählen und mit Enter bestätigen
- im Einstellungsdialog kann mit Tab navigiert werden

### Greenlight: Präsentation hochladen

In Greenlight navigierst du mit der Überschriftenebene 4, bis du den Raum gefunden hast, zu dem du eine Präsentation hinzufügen möchtest. Dann springst du mit der Taste K zum nächsten Link und aktivierst diesen mit der Enter-Taste, damit sich ein Kontextmenü öffnet. In diesem navigierst du mit den Pfeiltasten zum Eintrag "Präsentation hinzufügen". Diesen öffnest du mit der Enter-Taste. Dadurch öffnet sich ein Dialog, in dem du die Schaltfläche "Durchsuchen" mit der Enter-Taste

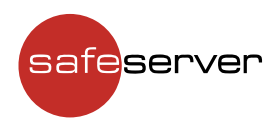

aktivierst. Das öffnet einen Datei-Auswählen-Dialog deines Betriebssystems. Hier wählst du deine Datei aus und bestätigst die Auswahl mit der Enter-Taste. Zurück in dem Dialog wählst du die Schaltfläche "Präsentation benutzen" und aktivierst diese mit der Enter-Taste. Damit ist die Präsentation zum Raum hinzugefügt.

#### Schritt für Schritt

- mit Überschriftenebene 4 den Raum auswählen, zu dem die Präsentation hinzugefügt werden soll
- mit K zum nächsten Link springen und mit Enter bestätigen
- im jetzt offenen Menü kann mit den Pfeiltasten navigiert werden
- den Menüpunkt "Präsentation hinzufügen" auswählen und mit Enter bestätigen
- im nun offenen Dialog die Schaltfläche "Durchsuchen" aktivieren
- die gewünschte Präsentation auswählen
- nach erfolgreicher Auswahl die Schaltfläche "Präsentation benutzen" aktivieren

### Greenlight: Link zum Raum teilen

In Greenlight navigierst du mit der Überschriftenebene 4, bis du den Raum gefunden hast, zu dem du einen Link teilen möchtest, und wählst diesen mit der Enter-Taste aus. Dann gehst du zur Überschriftenebene 1, um zu prüfen, ob du den richtigen Raum ausgewählt hast. Mit der Taste B wählst du den Schalter "Kopieren" aus und aktivierst diesen mit der Enter-Taste. Das kopiert den Link zu dem ausgewählten Raum in die Zwischenablage und du kannst ihn beispielsweise per E-Mail verschicken.

#### Schritt für Schritt

- mit der Überschriftenebene 4 den Raum finden, den man teilen möchte, mit Enter bestätigen
- mit Shift + 1 zur Überschrift der Ebene 1 springen: der Name der Überschrift ist der Raumname
- mit B zur nächsten Schaltfläche navigieren und mit Enter aktivieren
- jetzt ist der Link zum Raum in der Zwischenablage

# Greenlight: Raum starten

In Greenlight navigierst du mit der Überschriftenebene 4, bis du den Raum gefunden hast, zu dem du einen Link teilen möchtest, und wählst diesen mit der Enter-Taste aus. Dann gehst du zur Überschriftenebene 1, um zu prüfen, ob du den richtigen Raum ausgewählt hast. Mit zweimaligem Drücken der Taste B wählst du den Schalter "Starten" aus. Diesen aktivierst du mit der Enter-Taste und startest damit die Konferenz.

- mit der Überschriftenebene 4 den zu startenden Raum auswählen und mit Enter bestätigen
- mit Shift + 1 zur Überschrift der Ebene 1 springen: der Name der Überschrift ist der Raumname
- zweimal B drücken und mit Enter bestätigen

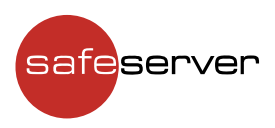

# **JAWS und BigBlueButton**

### Gut zu wissen

Wenn der Screenreader JAWS mit BigBlueButton genutzt werden soll, empfiehlt es sich, einen Browser zu benutzen, der auf Chromium aufsetzt. Dies können beispielsweise der Google Chrome oder Microsoft Edge Browser sein. Hier funktionieren alle Tastaturkürzel wie vorgesehen. Möchte man den Firefox Browser nutzen, so ist das natürlich trotzdem möglich. Allerdings funktioniert das Tastaturkürzel nicht, mit dem man das Mikrofon frei- oder stummschalten kann. Ist dies bedacht, sind folgende Befehle ausreichend, um erfolgreich mit BigBlueButton zu arbeiten:

- Taste R springt zur nächsten Sprungmarke
- Taste B springt zur nächsten Schaltfläche
- Taste H springt zur nächsten Überschrift
- Taste C springt zum nächsten Kombinationsfeld
- Taste E springt zum nächsten Textfeld

### Einem BigBlueButton-Raum beitreten

Um einer Konferenz beizutreten, aktivierst du den Link, den du zugeschickt bekommen hast, damit sich ein Browserfenster öffnet. In diesem Browserfenster wirst du aufgefordert, einen Namen einzugeben. Wenn du das getan hast, wirst du noch gefragt, ob du mit dem Mikrofon teilnehmen möchtest, oder ob du nur zuhören willst. Du kannst hier mit B bzw. Shift + B auf die Schaltflächen zugreifen. Möchtest du mit dem Mikrofon teilnehmen, gibt es eine Abfrage, ob der Browser auf das Mikrofon zugreifen darf.

#### Schritt für Schritt

- Link zum Konferenzraum in die Adresszeile des Browsers eingeben
- einen Namen ins Textfeld eingeben
- mit Mikrofon teilnehmen oder nur zuhören?
- falls mit Mikrofon teilgenommen werden soll: Berechtigung erteilen
- jetzt kann mit dem Befehl Alt + M (Chrome) das Mikrofon frei- oder stummgeschaltet werden (Achtung: im Firefox funktioniert der angegebene Tastaturbefehl Alt + Shift + M mit JAWS nicht, da dieser Befehl für die Tabellennavigation von JAWS fest definiert ist)

# Öffentliche Chatfunktion

Nach Betreten des BigBlueButton-Raumes befindest du dich direkt im Chatfenster. Falls das nicht der Fall sein sollte, kannst du mit der Taste E das Textfeld des Chats finden und es mit ENTER betreten. Wenn jemand eine Nachricht schreibt, wird diese direkt vom Screenreader vorgelesen, wenn der Chat ausgeklappt ist. Wenn der Chat eingeklappt ist, wird eine Mitteilung gelesen, dass es eine neue Nachricht gibt.

Wenn du in den Nachrichtenverlauf schauen möchtest, drückst du Escape und kannst dann mit der Pfeiltaste nach oben durch die gesendeten Nachrichten navigieren. Dabei gehst du rückwärts durch den Chatverlauf: zuerst wird die letzte Nachricht gelesen, dann die Uhrzeit, wann diese geschrieben wurde und dann der Name der Person, die die Nachricht geschrieben hat. Das wiederholt sich ebenso für alle vorherigen Nachrichten.

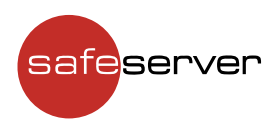

### Schritt für Schritt

- nach Betreten des Raums befindet man sich im Textfeld des Chatfensters
- neue Nachrichten werden vom Screenreader sofort vorgelesen bzw. auf der Braillezeile angezeigt
- um nachträglich selbst durch den Chatverlauf zu navigieren, nutzt man den Lesemodus des Screenreaders und bewegt sich zeilenweise mit den Pfeiltasten

# Webcam freigeben

Im Lesemodus springst du mit Strg + Pos1 an den Anfang des Dokuments. Dann drückst du zweimal die Taste R und danach dreimal die Taste B. Mit der Enter-Taste das Freigeben bestätigen. Beim ersten Freigeben der Webcam folgt die Abfrage, ob der Browser auf die Webcam zugreifen darf, und dann gibt es einen Dialog, in dem du die Webcam auswählen und die Qualität einstellen kannst.

Danach und bei jedem weiteren Freigeben der Webcam aktivierst du den Schalter "Webcam freigeben" mit der Enter-Taste und dann bist du zu sehen.

#### Schritt für Schritt

- mit Strg + Pos1 an den Anfang des Browsers springen
- zweimal Taste R drücken
- dreimal Taste B drücken
- mit Enter bestätigen
- ein neuer Dialog öffnet sich, in dem die Webcam ausgewählt und die Qualität eingestellt werden kann
- nun den Schalter "Webcam freigeben" aktivieren und die Webcam ist freigegeben

### Präsentation in laufenden BigBlueButton-Raum hochladen

Um eine Präsentation hochzuladen, musst du zunächst mit Alt + A in das Aktionsmenü wechseln. Alternativ kannst du auch mit Strg + Pos1 an den Anfang des Dokuments navigieren und dann zweimal die Taste R drücken, um zu diesem Menü zu gelangen. Mit der Enter-Taste bestätigst du deine Wahl und mit der Tabulatortaste gelangst du ins Menü hinein. Im Menü navigierst du mit der Pfeiltaste nach unten zum Menüpunkt "Präsentation hochladen" und bestätigst deine Wahl wieder mit der Enter-Taste.

In der Oberfläche, die sich dadurch öffnet, gibt es mehrere Möglichkeiten. Mit der Taste X kannst du die Kontrollfelder ansteuern, die es dir erlauben, Präsentationen auszuwählen, die bereits hochgeladen sind. Oder du springst mit Strg + Ende zum "Durchsuchen"-Schalter, der bei Bestätigung mit der Enter-Taste einen Datei-Auswählen-Dialog deines Betriebssystems öffnet. Hier wählst du deine Datei aus und bestätigst die Auswahl mit der Enter-Taste. Danach springst du mit Strg + Pos1 wieder an den Anfang und drückst zweimal die Taste B. Dadurch gelangst du auf den Schalter "Hochladen und Änderungen speichern", den du mit der Enter-Taste bestätigst. Sobald die Datei hochgeladen ist, wirst du automatisch in den Raum zurückgebracht.

Wenn du dann in die Präsentation navigieren möchtest, gehst du mit Strg + Pos1 an den Anfang und drückst dann einmal die Taste R.

- mit Alt + A Aktionen-Menü öffnen
- mit Tab ins Menü navigieren
- mit Pfeiltasten "Präsentation hochladen" auswählen und mit Enter bestätigen

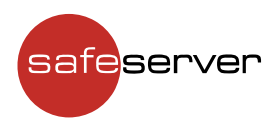

- an das Ende des Fensters mit Strg + Ende springen und mit Enter bestätigen
- im Datei- Auswählen-Dialog die Präsentation auswählen und mit Enter bestätigen
- an den Anfang des Dokuments mit Strg + Pos1 springen
- zweimal Taste B drücken und mit Enter bestätigen

### In Präsentationen navigieren

Zum Lesen der Präsentation gehst du mit Strg + Pos1 an den Anfang und drückst dann einmal die Taste R. Mit den Pfeiltasten kannst du durch den Text der geöffneten Seite der Präsentation navigieren.

Um zu den anderen Seiten bzw. Folien der Präsentation zu gelangen, drückst du die Taste C. Damit gelangst du in ein Kombinationsfeld. In diesem kommst du mit Drücken der Tabulatortaste zu einer Schaltfläche, mit dem du die nächste Seite bzw. Folie öffnen kannst, wenn du ihn mit der Enter-Taste bestätigst. Von diesem Schalter gelangst du mit gedrückter Shift-Taste und zweimal Tabulatortaste zu einem Schalter, der die vorherige Seite öffnet.

#### Schritt für Schritt

- zum Lesen einer Präsentationsfolie zum Anfang des Raums mit Strg + Pos1 springen
- einmal Taste R drücken
- mit Pfeiltasten kann jetzt in dem Text navigiert werden
- mit Taste C gelangt man in ein Kombinationsfeld, das das direkte Aufrufen einer Seite bzw. Folie erlaubt
- von dort aus führt Shift + Tab zu einem Schalter, der die vorherige Seite bzw. Folie aufruft und Tab zu einem Schalter, der die nächste Seite bzw. Folie aufruft

### Eigenen Bildschirm für die Konferenz freigeben

Vom Anfang (mit Strg + Pos1 erreichbar) drückst du dreimal die Taste R und danach Shift + B, um zum Schalter "Bildschirm freigeben" zu gelangen. Wenn du diesen Schalter mit der Enter-Taste aktivierst, wird ein Dialogfeld angezeigt. In diesem kannst du auswählen, ob du ein bestimmtes Fenster oder den ganzen Bildschirm freigeben möchtest. Nachdem du dich entschieden hast, navigierst du mit fünfmaligem Drücken der Tabulatortaste zur Schaltfläche "Erlauben", die du mit der Enter-Taste bestätigst. Danach erhältst du einen Hinweis, dass dein Bildschirm geteilt wird.

Wenn du das Teilen beenden möchtest, gehst du genauso vor: dreimal die Taste R, einmal Shift + die Taste B und dann den Schalter "Bildschirmfreigabe beenden" mit der Enter-Taste bestätigen.

- mit Strg + Pos1 an den Anfang springen
- dreimal Taste R drücken
- Shift + Taste B drücken, um zum Schalter "Bildschirm freigeben" zu gelangen
- mit Enter bestätigen und im folgenden Dialog auswählen, was gezeigt werden soll
- fünfmal Tab navigiert zur Schaltfläche "Erlauben"
- mit Enter bestätigen

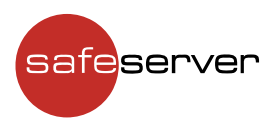

### Externes Video teilen

Um ein externes Video zu teilen, musst du zunächst mit Alt + A in das Aktionsmenü wechseln. Alternativ kannst du auch mit Strg + Pos 1 an den Anfang des Dokuments navigieren und dann zweimal die Taste R drücken, um zu diesem Menü zu gelangen. Mit der Enter-Taste bestätigst du deine Wahl und mit der Tabulatortaste gelangst du ins Menü hinein. Im Menü navigierst du mit der Pfeiltaste nach unten zum Menüpunkt "Externes Video teilen" und bestätigst deine Wahl wieder mit der Enter-Taste.

In dem Dialogfenster gelangst du mit der Taste E in das Textfeld, in das du die URL des Videos einfügen kannst. Mit der Tabulator-Taste kommst du auf die Schaltfläche "Neues Video teilen", die du mit der Enter-Taste bestätigst, und dann ist das Video eingebunden.

Wenn du das Video abspielen möchtest, drückst du einmal die Taste R, um in das Videofenster zu springen. Dort nutzt du die Tastaturbefehle der Plattform, von der du das Video eingebunden hast.

#### Schritt für Schritt

- mit Alt + A das Aktionsmenü öffnen
- mit Tab in das Menü navigieren
- mit Pfeiltasten den Menüeintrag "Externes Video teilen" auswählen und mit Enter bestätigen
- mit Taste E ins Textfeld navigieren
- Video-URL einfügen
- mit Tab zur Schaltfläche "Neues Video teilen" navigieren und mit Enter bestätigen
- mit Taste R kann ins Videofenster gesprungen werden
- hier funktionieren die Tastaturbefehle der Videoplattform, von der das Video eingebunden wurde

### Status setzen

Zum Setzen deines Status gehst du mit Strg + Pos1 an den Anfang und navigierst dann mit der Taste H zur Überschrift "Teilnehmer". Mit der Pfeiltaste nach unten kannst du dort zu deinem eigenen Nutzernamen navigieren und diesen mit der Enter-Taste auswählen. Mit der Tabulatortaste gehst du dann in das Menü, das sich dort ausgeklappt hat. Du landest direkt auf dem Menüeintrag "Status setzen", den du mit der Enter-Taste auswählst. Mit den Pfeiltasten suchst du den passenden Status aus und bestätigst ihn mit der Enter-Taste.

Um nachzusehen, ob das geklappt hat, kannst du mit Shift + H zur Überschrift "Teilnehmer" zurückkehren und mit der Pfeiltaste erneut zu deinem Nutzernamen navigieren. Dein gesetzter Status wird dir nach deinem Namen von deinem Screenreader ausgegeben.

- mit Strg + Pos1 an den Anfang springen
- mit H zur Überschrift "Teilnehmer" navigieren
- mit Pfeiltasten zum eigenen Nutzernamen navigieren und mit Enter bestätigen
- mit Tab ins Menü springen
- den Eintrag "Status setzen" auswählen und mit Enter bestätigen
- einen Status auswählen und mit Enter bestätigen

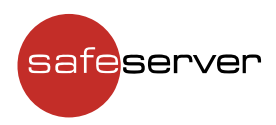

## Andere Teilnehmer mit mehr oder weniger Rechten ausstatten

Um einen anderen Teilnehmer mit mehr oder weniger Rechten auszustatten, gehst du mit Strg + Pos1 an den Anfang und navigierst dann mit der Taste H zur Überschrift "Teilnehmer". Mit der Pfeiltaste nach unten kannst du dort zu dem entsprechenden Nutzernamen navigieren und diesen mit der Enter-Taste auswählen. Mit der Tabulatortaste gehst du dann in das Menü, das sich dort ausgeklappt hat. Dort wählst du mit der Pfeiltaste den entsprechenden Menüeintrag (z.B. "Zum Moderator befördern") und bestätigst deine Auswahl mit der Enter-Taste.

#### Schritt für Schritt

- mit Strg + Pos1 an den Anfang springen
- mit H zur Überschrift "Teilnehmer" navigieren
- mit Pfeiltasten den Teilnehmer auswählen, dessen Rechte bearbeitet werden sollen, und mit Enter bestätigen
- mit Tab ins Menü springen
- mit Pfeiltasten den entsprechenden Menüeintrag auswählen
- mit Enter die Auswahl bestätigen

## Greenlight: Raum anlegen

Nachdem du dich in Greenlight eingeloggt hast, kannst du mit der Überschriftenebene 4 navigieren, bis du "Raum erstellen" findest. Das aktivierst du mit der Enter-Taste. In dem sich öffnenden Dialogfeld gibst du den Namen für den Raum ein und verlässt das Formularfeld mit der Escape-Taste. Mit der Pfeiltaste nach unten gelangst du auf eine Schaltfläche, die nicht weiter ausgezeichnet ist. Diese erstellt einen Zugangscode für den Raum. Die weitere Navigation im Dialog erfolgt dann mit der Tabulatortaste. Die weiteren Einstellungen sind Kontrollfelder und werden mit der Leertaste aktiviert bzw. deaktiviert. Wenn du alles so eingestellt hast, wie du es brauchst, aktivierst du schließlich noch den Schalter "Raum erstellen". Damit verlässt du den Dialog und gelangst wieder zu deiner Greenlight-Übersichtsseite.

#### Schritt für Schritt

- in Greenlight einloggen
- nach dem Einloggen mit Überschriftenebene 4 navigieren, bis "Raum erstellen" gefunden wird
- mit Enter bestätigen
- im nun geöffneten Dialog kann mit Tab navigiert werden, um die gewünschten Einstellungen vorzunehmen
- wenn alle Einstellungen zur Zufriedenheit gesetzt sind, den Schalter "Raum erstellen" aktivieren

### Greenlight: Einstellungen eines erstellten Raums ändern

In Greenlight navigierst du mit der Überschriftenebene 4, bis du den Raum gefunden hast, den du bearbeiten möchtest. Dann springst du mit der Tabulator-Taste zum nächsten Link und aktivierst diesen mit der Enter-Taste, damit sich ein Kontextmenü öffnet. In diesem navigierst du mit den Pfeiltasten zum ersten Eintrag, den "Raumeinstellungen". Diesen öffnest du mit der Enter-Taste. Dadurch öffnet sich das gleiche Fenster, das beim Erstellen des Raumes angezeigt wird. Der einzige Unterschied ist, dass der Button "Raum erstellen" in diesem Dialog jetzt "Raum aktualisieren" heißt.

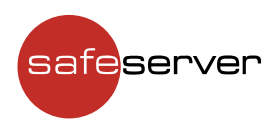

### Schritt für Schritt

- mit Überschriftenebene 4 nach dem Raum suchen, der bearbeitet werden soll<br>• mit Tabulator-Taste zum nächsten Link springen und mit Enter bestätigen
- mit Tabulator-Taste zum nächsten Link springen und mit Enter bestätigen
- im jetzt offenen Menü kann mit den Pfeiltasten navigiert werden
- den Menüpunkt "Einstellungen" auswählen und mit Enter bestätigen
- im Einstellungsdialog kann mit Tab navigiert werden

### Greenlight: Präsentation hochladen

In Greenlight navigierst du mit der Überschriftenebene 4, bis du den Raum gefunden hast, zu dem du eine Präsentation hinzufügen möchtest. Dann springst du mit der Tabulator-Taste zum nächsten Link und aktivierst diesen mit der Enter-Taste, damit sich ein Kontextmenü öffnet. In diesem navigierst du mit den Pfeiltasten zum Eintrag "Präsentation hinzufügen". Diesen öffnest du mit der Enter-Taste. Dadurch öffnet sich ein Dialog, in dem du die Schaltfläche "Durchsuchen" mit der Enter-Taste aktivierst. Das öffnet einen Datei-Auswählen-Dialog deines Betriebssystems. Hier wählst du deine Datei aus und bestätigst die Auswahl mit der Enter-Taste. Zurück in dem Dialog wählst du die Schaltfläche "Präsentation benutzen" und aktivierst diese mit der Enter-Taste. Damit ist die Präsentation zum Raum hinzugefügt.

#### Schritt für Schritt

- mit Überschriftenebene 4 Raum auswählen, zu dem die Präsentation hinzugefügt werden soll
- mit der Tabulator-Taste zum nächsten Link springen und mit Enter bestätigen
- im jetzt offenen Menü kann mit den Pfeiltasten navigiert werden
- den Menüpunkt "Präsentation hinzufügen" auswählen und mit Enter bestätigen
- im nun offenen Dialog die Schaltfläche "Durchsuchen" aktivieren
- die gewünschte Präsentation auswählen
- nach erfolgreicher Auswahl die Schaltfläche "Präsentation benutzen" aktivieren

### Greenlight: Link zum Raum teilen

In Greenlight navigierst du mit der Überschriftenebene 4, bis du den Raum gefunden hast, zu dem du einen Link teilen möchtest, und wählst diesen mit der Enter-Taste aus. Dann gehst du zur Überschriftenebene 1, um zu prüfen, ob du den richtigen Raum ausgewählt hast. Mit der Taste B wählst du den Schalter "Kopieren" aus und aktivierst ihn mit der Enter-Taste. Das kopiert den Link zu dem ausgewählten Raum in die Zwischenablage und du kannst ihn per E-Mail verschicken.

- mit Überschriftenebene 4 den Raum finden, den man teilen möchte, und mit Enter bestätigen
- mit Shift + 1 zur Überschrift der Ebene 1 springen: Name der Überschrift ist der Raumname
- mit B zur nächsten Schaltfläche navigieren und mit Enter aktivieren
- jetzt ist der Link zum Raum in der Zwischenablage

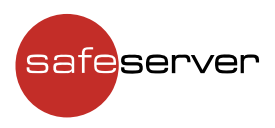

### Greenlight: Raum starten

In Greenlight navigierst du mit der Überschriftenebene 4, bis du den Raum gefunden hast, zu dem du einen Link teilen möchtest, und wählst diesen mit der Enter-Taste aus. Dann gehst du zur Überschriftenebene 1, um zu prüfen, ob du den richtigen Raum ausgewählt hast. Mit zweimaligem Drücken der Taste B wählst du den Schalter "Starten" aus. Diesen aktivierst du mit der Enter-Taste und startest damit die Konferenz.

#### Schritt für Schritt

- mit der Überschriftenebene 4 den zu startenden Raum auswählen und mit Enter bestätigen
- mit Shift + 1 zur Überschrift der Ebene 1 springen: Name der Überschrift ist der Raumname
- zweimal B drücken und mit Enter bestätigen

Erstellt von Dennis Westphal Safeserver – ein Geschäftsbereich der GzEvD – Gesellschaft zur Entwicklung von Dingen mbH